# **Настройка подключения OpenVPN.**

Для подключения абонентов по протоколу OpenVPN, необходимо следующее:

- Создать корневой и конечный сертификаты в модуле Сертификаты. При создании конечного сертификата на вкладке «Использование ключа» в поле «Шаблон» следует выбрать значение «VPN-сервер».
- Добавить OpenVPN-сеть в модуле Провайдеры и сети. Для того, чтобы пользователи могли подключаться к ресурсам локальных сетей ИКС, необходимо установить флаг «Передать клиенту маршрут по умолчанию» и выбрать из списка сети, которые нужно маршрутизировать.

#### [{{:openvpn03.png}}{{ :openvpn\\_setup3.png?nolink&650x606 }}](https://doc-old.a-real.ru/doku.php?id=openvpn03.png&id=openvpn_setup50&media=openvpn03.png)

В качестве сертификатов указать предварительно сгенерированные сертификаты из п.1.

## $\pmb{\times}$

Перейти в модуль VPN - Пользователи и отметить флажками пользователей, которым будет разрешено подключаться по протоколу OpenVPN, при этом будет предложено выбрать к какой из созданных сетей (если их несколько) будет подключаться пользователь. Важно: необходимо нажать кнопку «Сохранить», чтобы изменения вступили в силу.

### ${$ :openvpn05.png}}{{ :openvpn setup5.png?nolink&950x450 }}

Перейти в индивидуальный модуль пользователя, вкладка OpenVPN. Если необходимо настроить маршрутизацию из локальной сети ИКС до других ресурсов в локальной сети пользователя, то необходимо прописать сеть, в которой находится данный пользователь.

### [{{:openvpn06.png}}{{ :openvpn\\_setup6.png?nolink&704x379 }}](https://doc-old.a-real.ru/doku.php?id=openvpn06.png&id=openvpn_setup50&media=openvpn06.png)

В модуле Провайдеры и сети необходимо выгрузить клиентские сертификаты для подключения пользователей

### ${$ :openvpn07.png $}$ } ${}$ { :openvpn setup7.png

Для подключения пользователя, ему необходимо установить на своем компьютере утилиту OpenVPN ([https://openvpn.net/\)](https://openvpn.net/), после чего распаковать содержимое папки с именем пользователя из архива выгруженных сертификатов в папку <путь до установки>\config, запустить утилиту и выполнить подключение.

From: <https://doc-old.a-real.ru/>- **Документация**

Permanent link: **[https://doc-old.a-real.ru/doku.php?id=ics70:openvpn\\_setup&rev=1573023427](https://doc-old.a-real.ru/doku.php?id=ics70:openvpn_setup&rev=1573023427)**

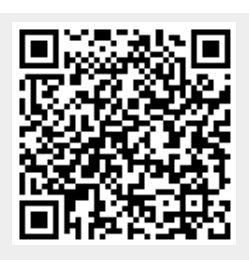

Last update: **2020/01/27 16:28**